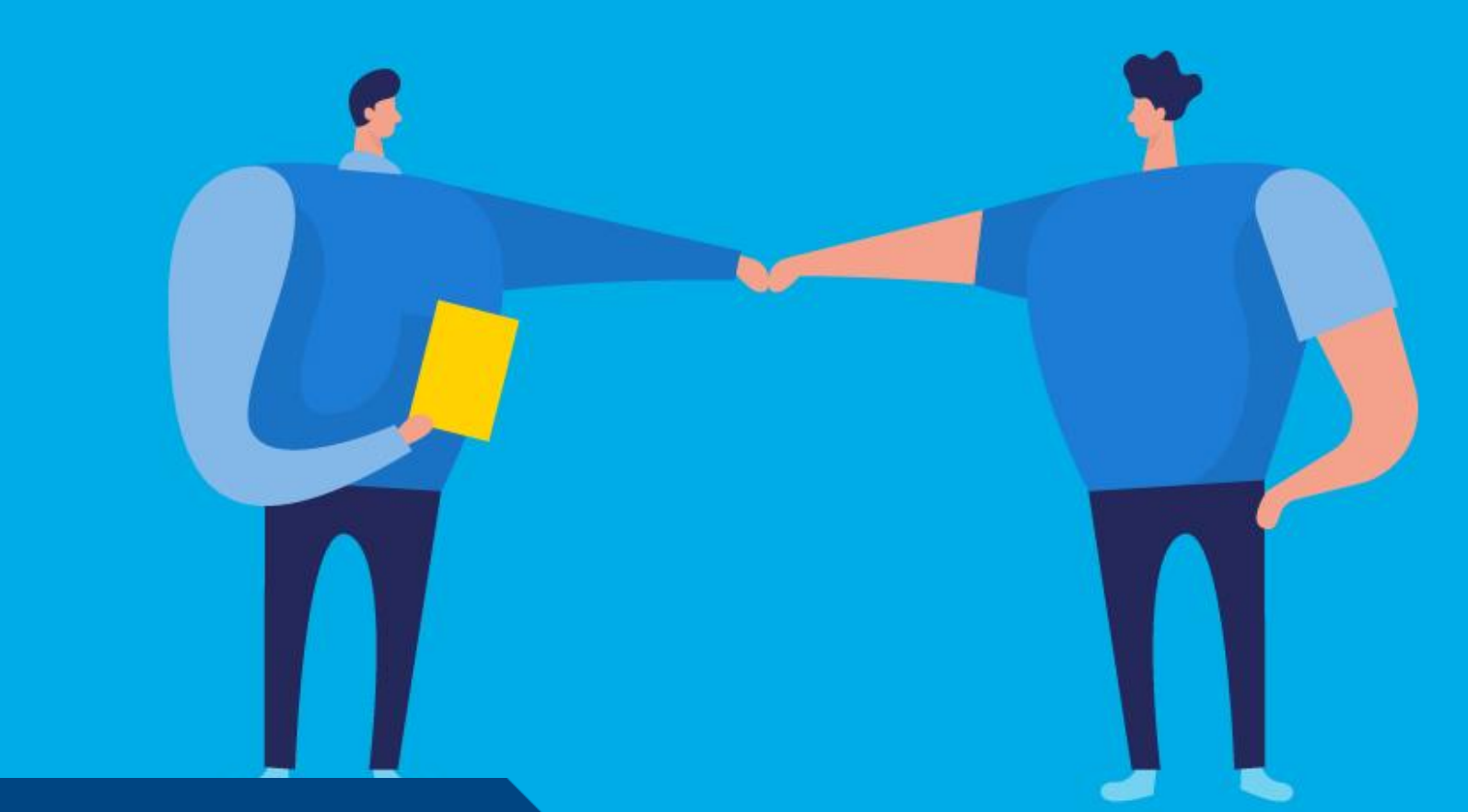

## PASO A PASO

# ¿Cómo descargar el comprobante de una Tasa **Retributiva?**

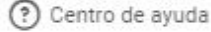

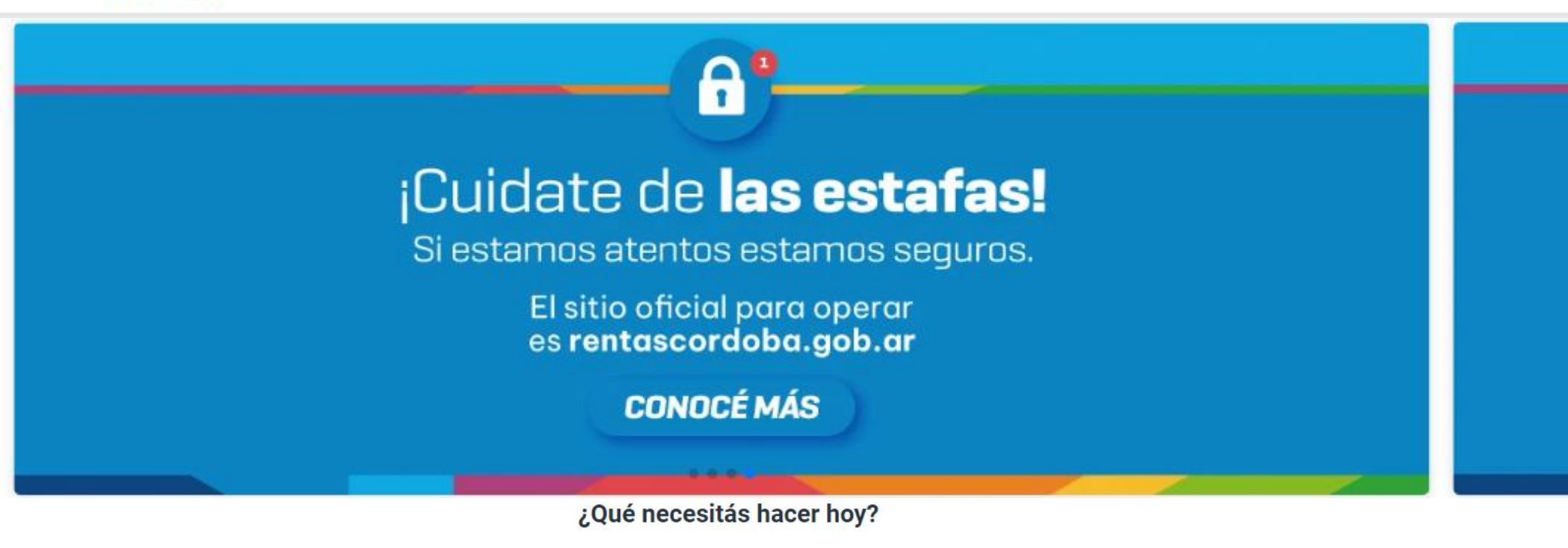

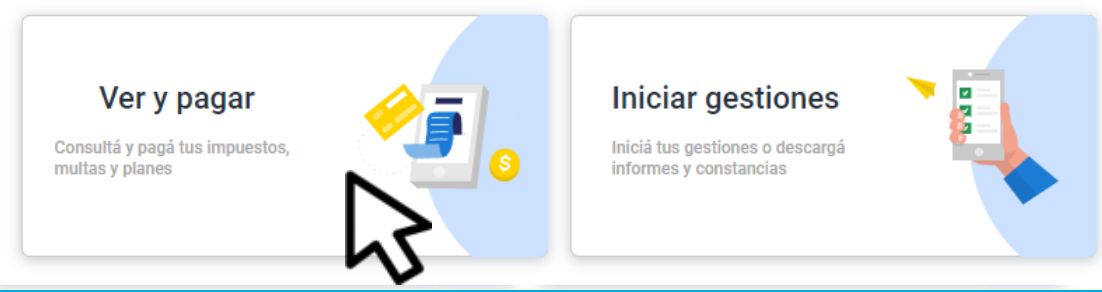

## Ingresá a rentascordoba.gob.ar y hacé clic en Ver y pagar

#### Ver y pagar Elegí un impuesto o concepto

Más consultados

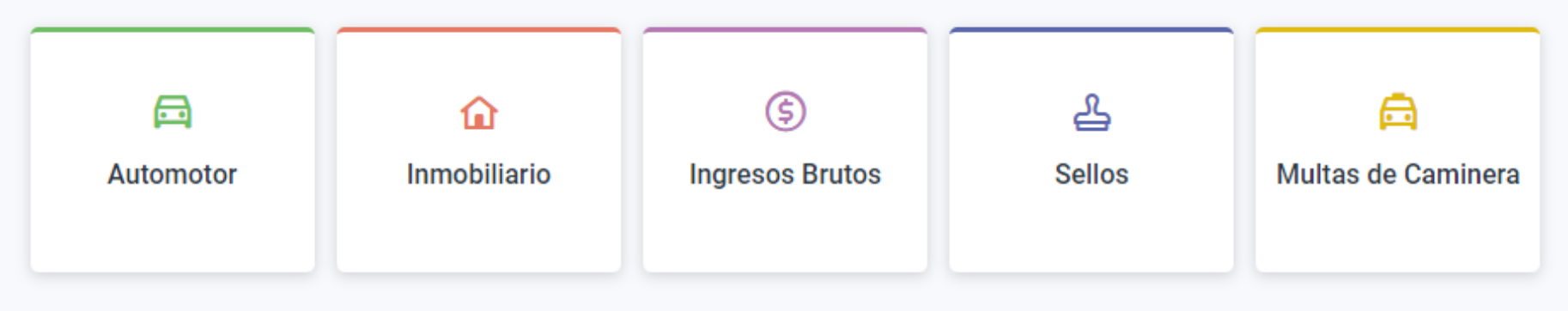

#### Otros impuestos y conceptos a pagar

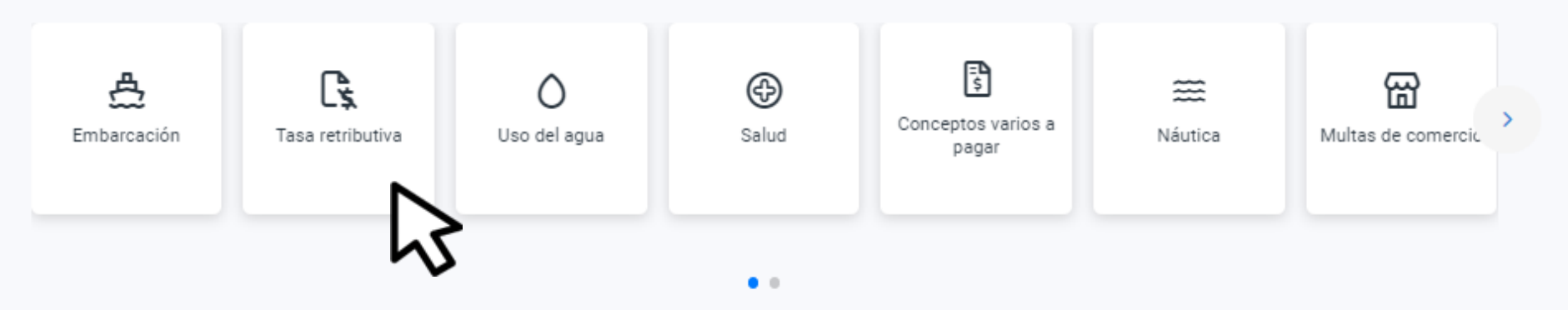

## Seleccioná Tasa retributiva

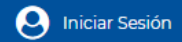

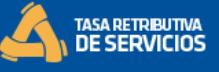

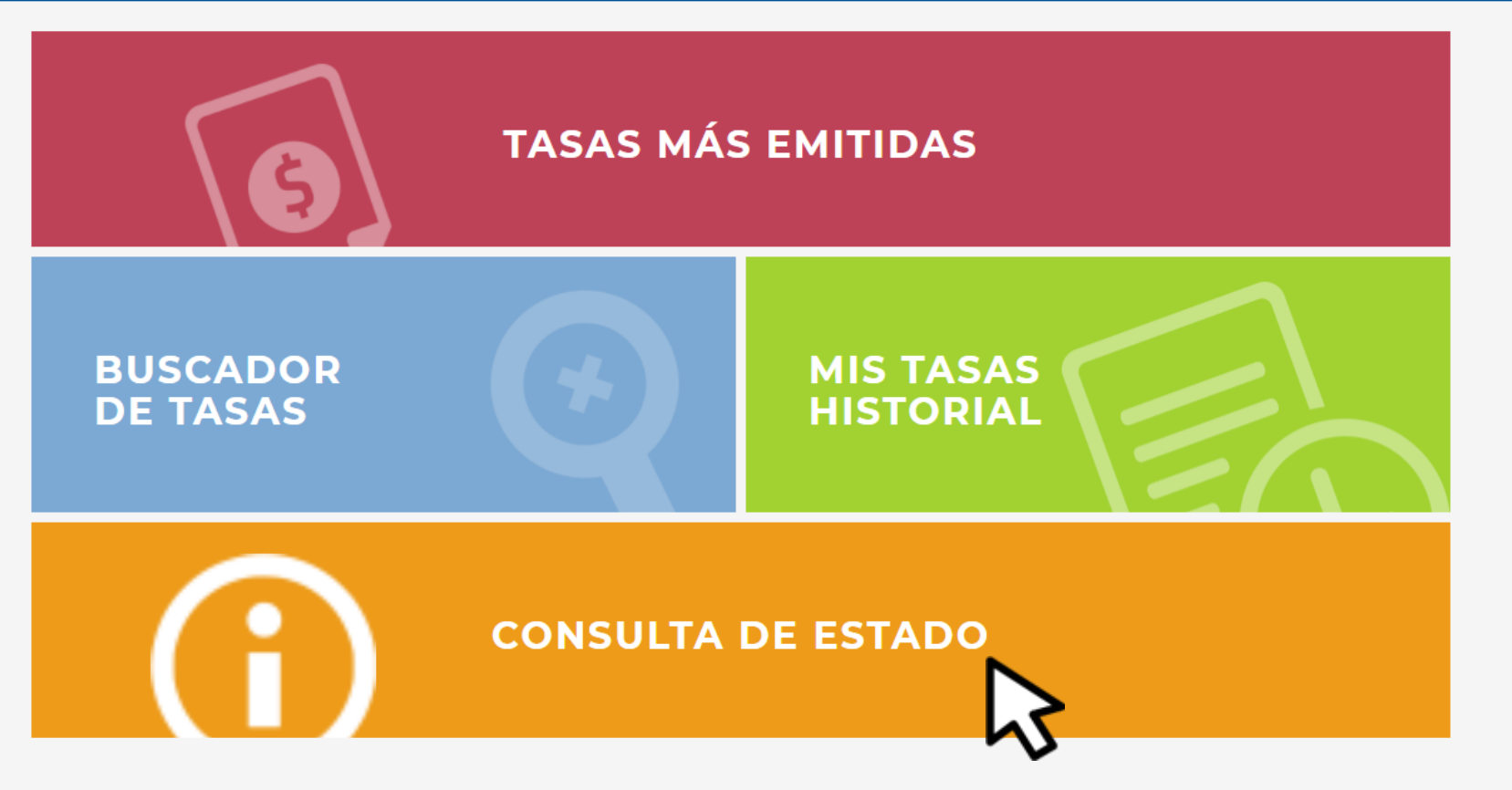

## Hacé clic en CONSULTA DE ESTADO

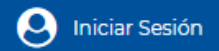

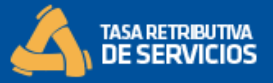

### **CONSULTA DE ESTADO**

Ingrese el número de liquidación de la Tasa a consultar:

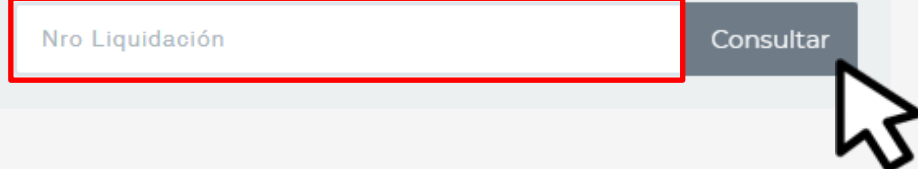

## Indicá el número de liquidación y hacé clic en Consultar

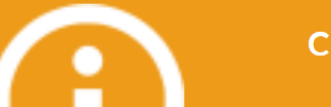

#### **CONSULTA DE ESTADO**

Consultar

Ingrese el número de liquidación de la Tasa a consultar:

Nro Liquidación

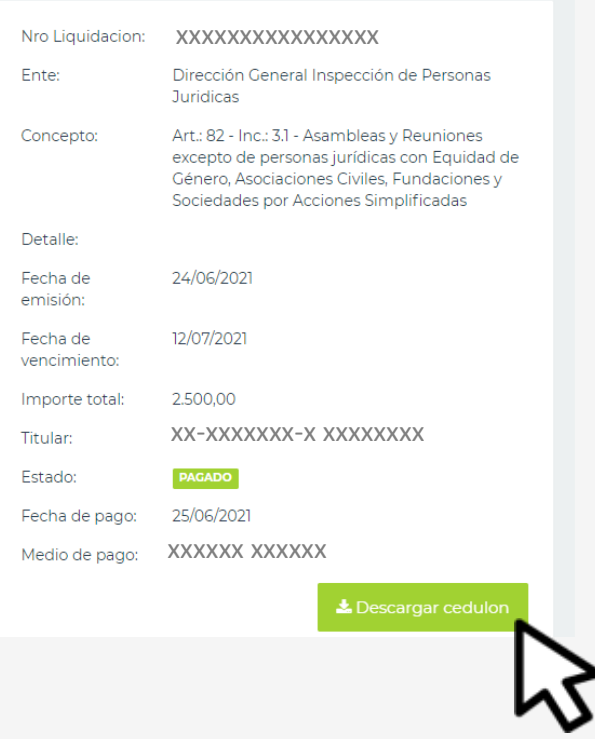

## Hacé clic en Descargar cedulón

\*Recordá que podés buscar el cedulón en la carpeta de descargas

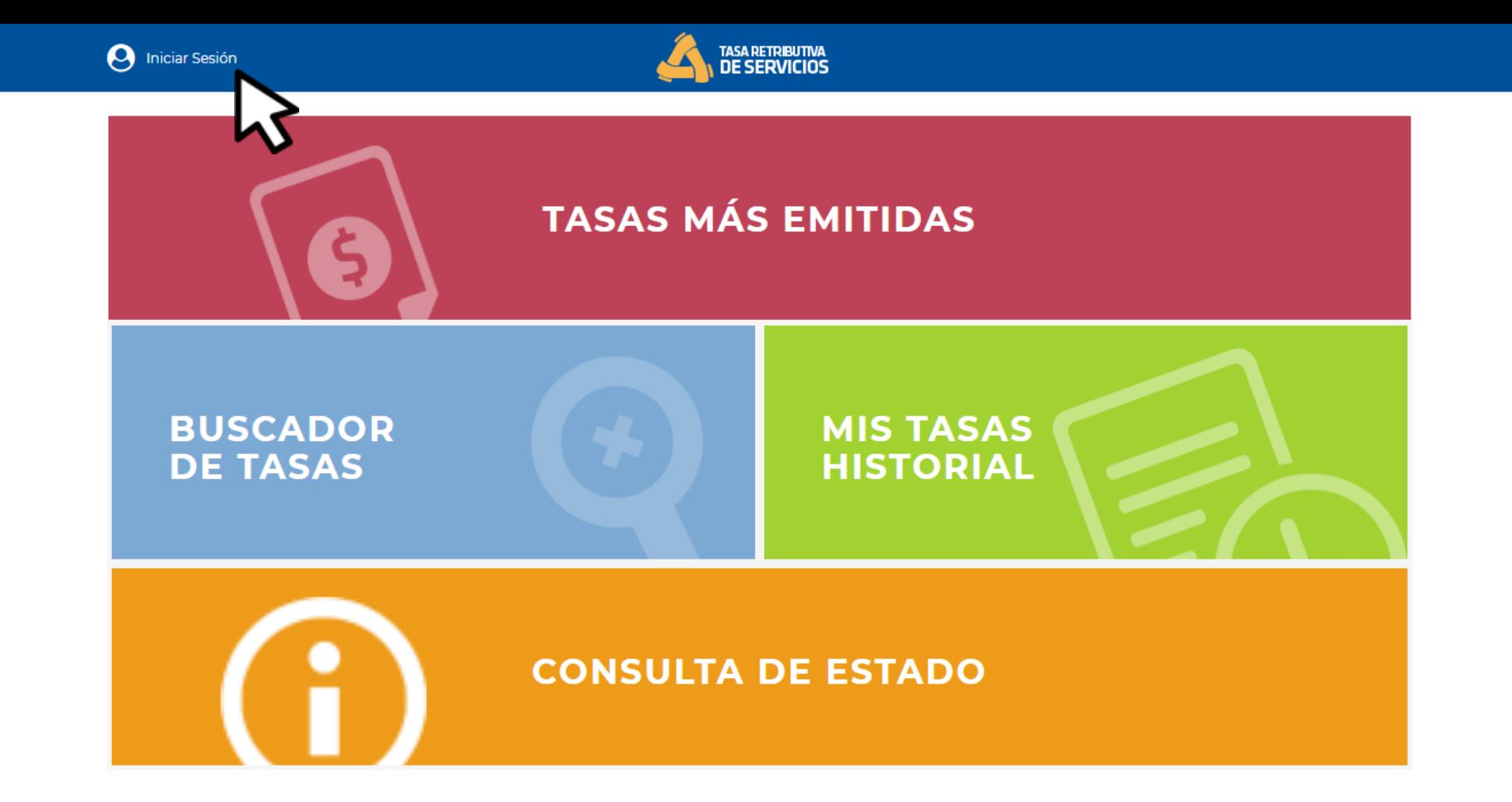

## Para consultar el historial de tasas abonadas, seleccioná Iniciar Sesión

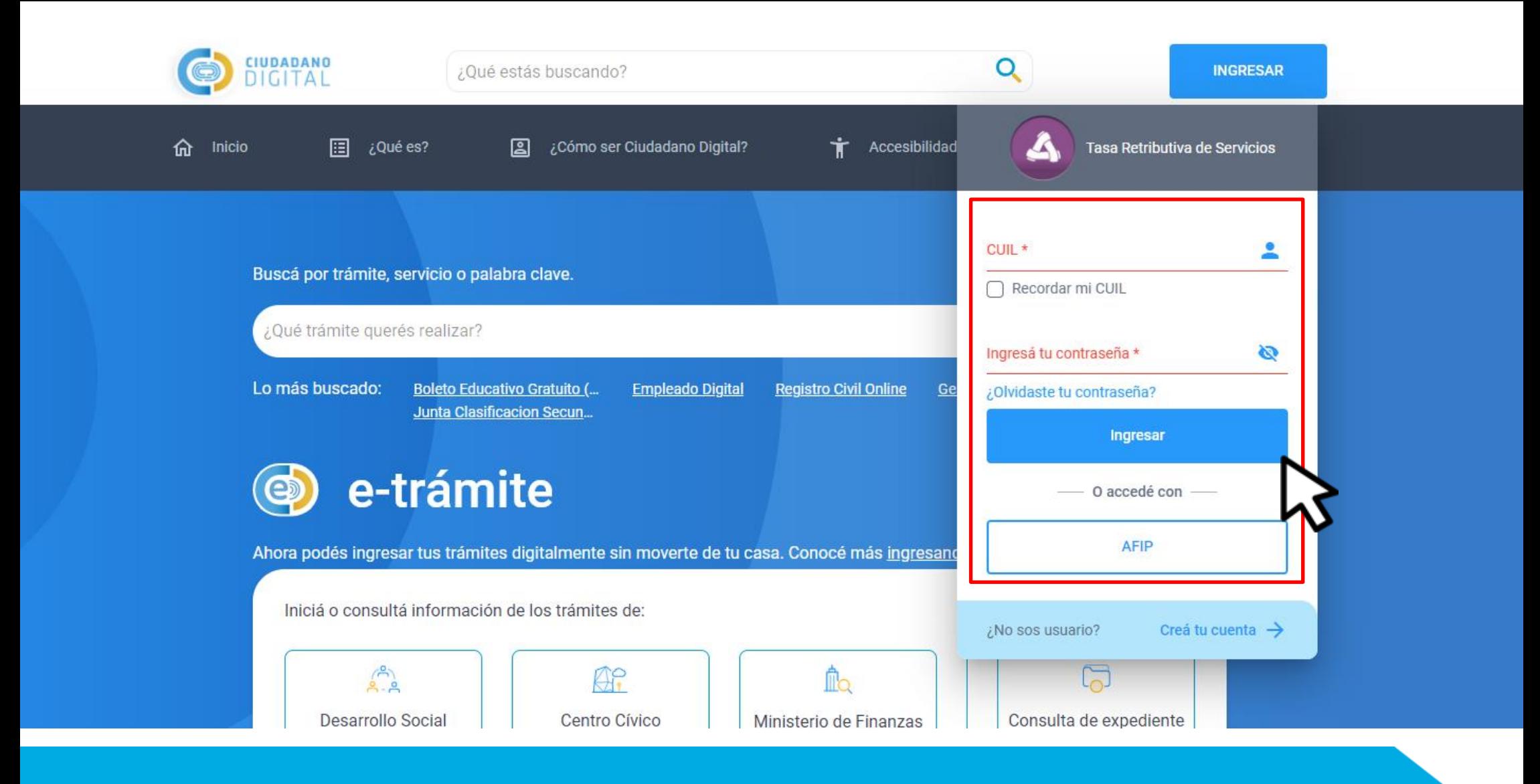

## Iniciá sesión

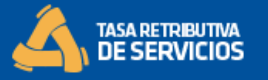

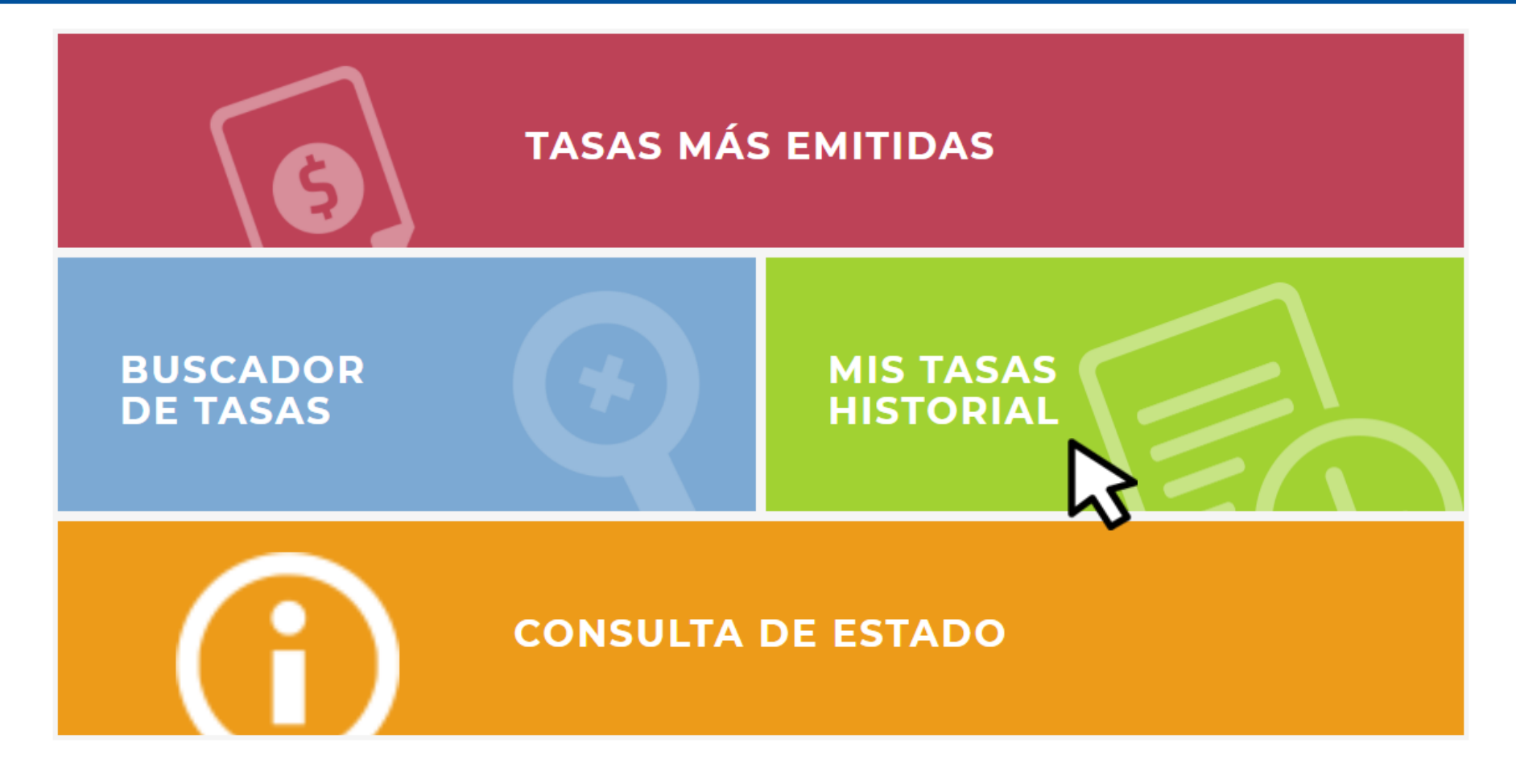

## Seleccioná MIS TASAS HISTORIAL

**TASA RETRIBUTIVA<br>DE SERVICIOS** 

**KVOLVER** 

## **MIS TASAS HISTORIAL**

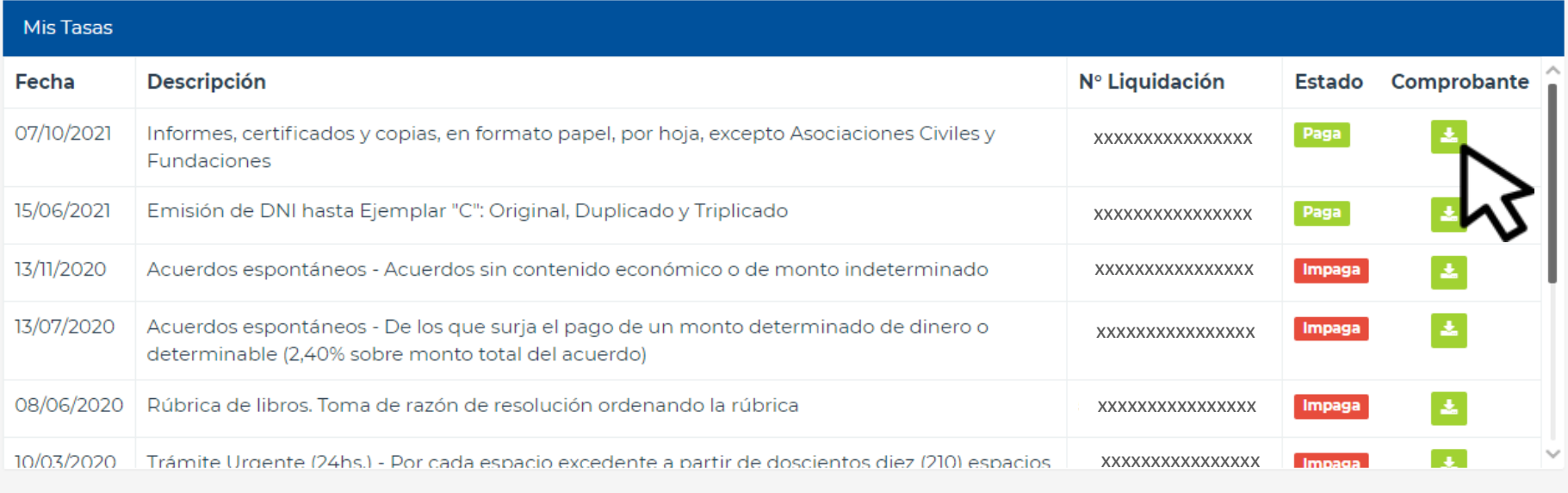

Favoritos

 $\bullet$ 

Mis tasas más emitidas

☆

Buscá la tasa y descargá el **Comprobante** 

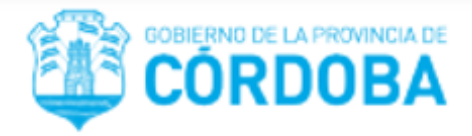

#### **CONTROL ORGANISMO**

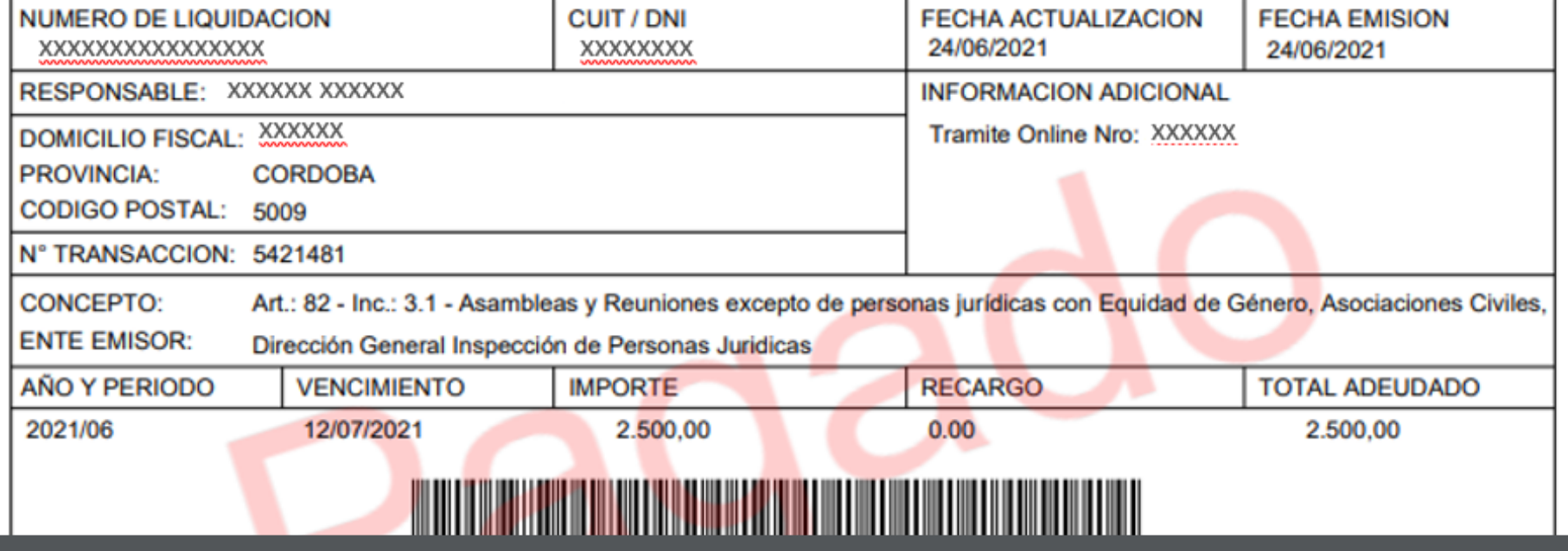

Verificá tu comprobante. Recordá que solo visualizarás las tasas emitidas con clave

# ¡Listo!

# Muchas gracias

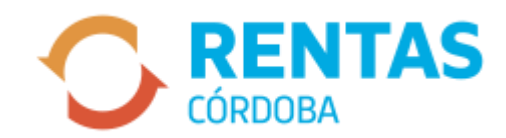